# **Step-by-Step Online Ordering Instructions for 2 Free Reds Tickets**

#### 1. **Visit** [https://www.mlb.com/reds/tickets/specials/trihealth.](https://www.mlb.com/reds/tickets/specials/trihealth)

*For the best experience, please use the Microsoft Edge or Google Chrome browser (right-click the link, copy and paste into the browser).*

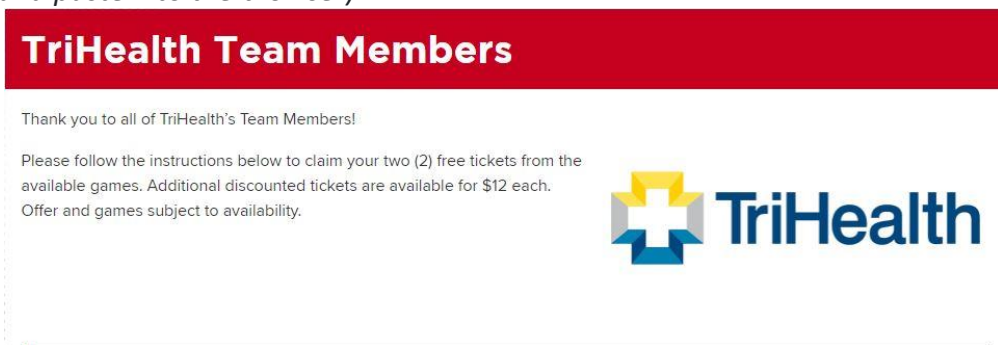

#### **Instructions**

- 1. Click the "Redeem Now" button.
- 2. Enter your unique offer code into the "Enter Offer Code" box and click Submit.
- 3. Choose your game from the list of available dates.
- 4. Set search options to the total number of tickets you wish to redeem using the + and symbols.
- 5. On the map, click on an available section where you wish to sit and choose your specific seats.
- 6. If claiming more than the two (2) free tickets, use the pencil to update the tickets to the Additional Ticket buyer type.
- 7. Log into your MLB.com account, and complete your order.

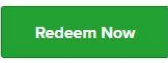

PLEASE NOTE: While in the cart, if you click "remove tickets" or "cancel order," it will take you out of the offer link. You will need to re-access this offer through this landing page.

### 2. **Click the "Redeem Now" button towards the top of that webpage.**

# **TriHealth Team Members**

Thank you to all of TriHealth's Team Members!

Please follow the instructions below to claim your two (2) free tickets from the available games. Additional discounted tickets are available for \$12 each. Offer and games subject to availability.

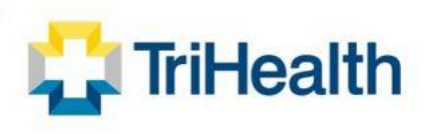

#### **Instructions**

- 1. Click the "Redeem Now" button.
- 2. Enter your unique offer code into the "Enter Offer Code" box and click Submit.
- 3. Choose your game from the list of available dates.
- 4. Set search options to the total number of tickets you wish to redeem using the + and symbols.
- 5. On the map, click on an available section where you wish to sit and choose your specific seats.
- 6. If claiming more than the two (2) free tickets, use the pencil to update the tickets to the Additional Ticket buyer type.
- 7. Log into your MLB.com account, and complete your order.

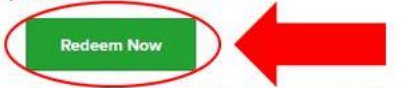

PLEASE NOTE: While in the cart, if you click "remove tickets" or "cancel order," it will take you out of the offer link. You will need to re-access this offer through this landing page.

### 3. **Enter the offer code included in the email you received from [InternalComm@trihealth.com.](mailto:InternalComm@trihealth.com)**

*This offer code is unique for each individual and can only be used once.*

*Tip: If you receive a message that your code is not valid or has been used, try refreshing your browser page and re-entering your code.*

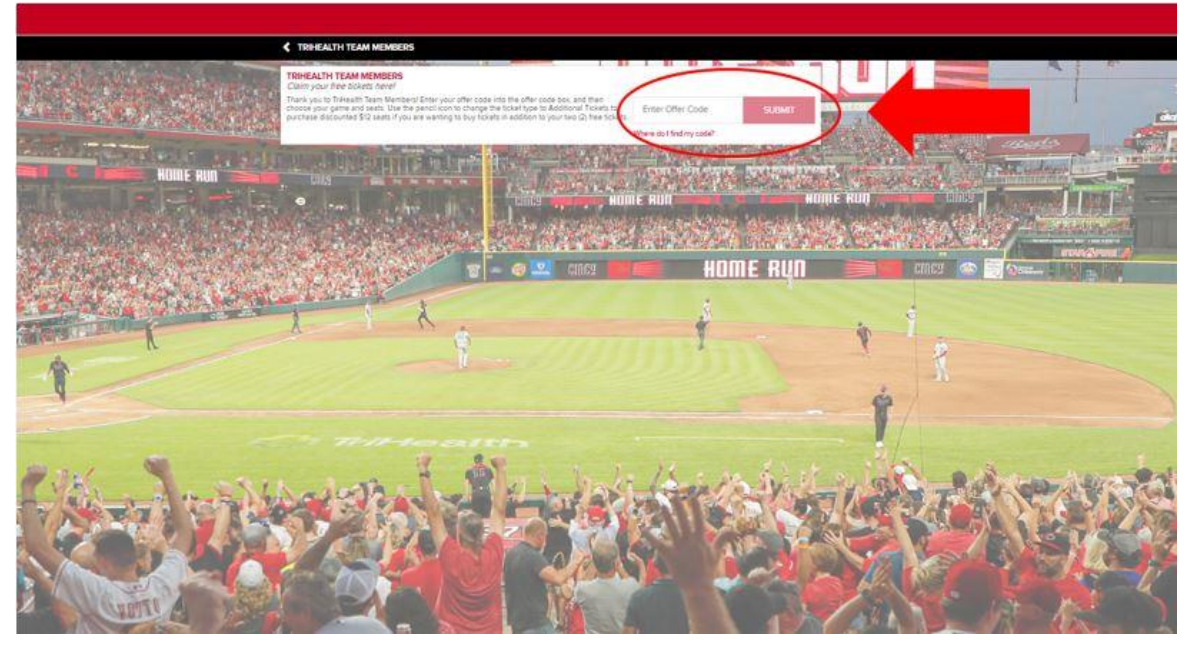

4. **Select the game you would like to attend from the list of available dates.**

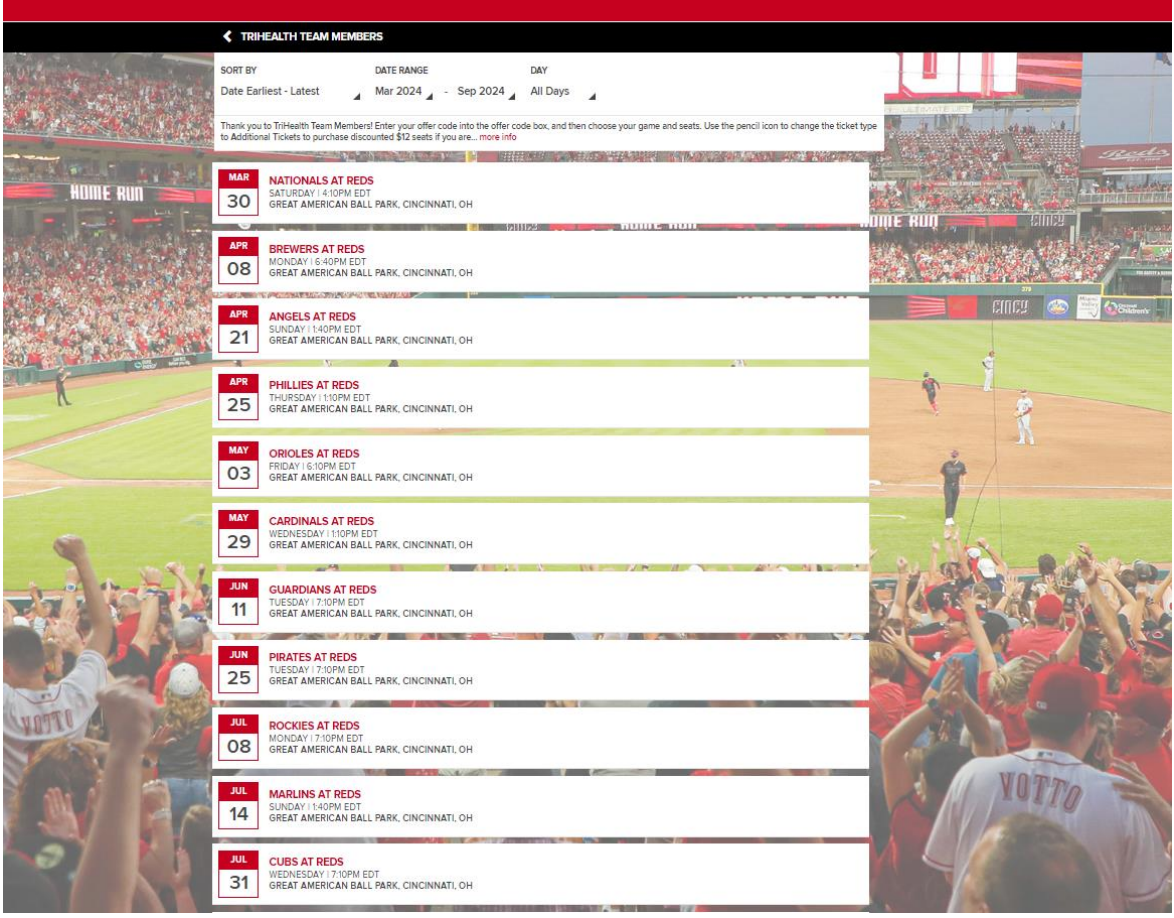

## 5. **Select the number of tickets you would like. Use the "+" sign to add more tickets if desired.**

*Note: You will receive 2 free tickets with this offer. You may purchase additional tickets at a discounted price of \$12 each.*

*See separate instructions below if you are ordering more than 2 tickets.*

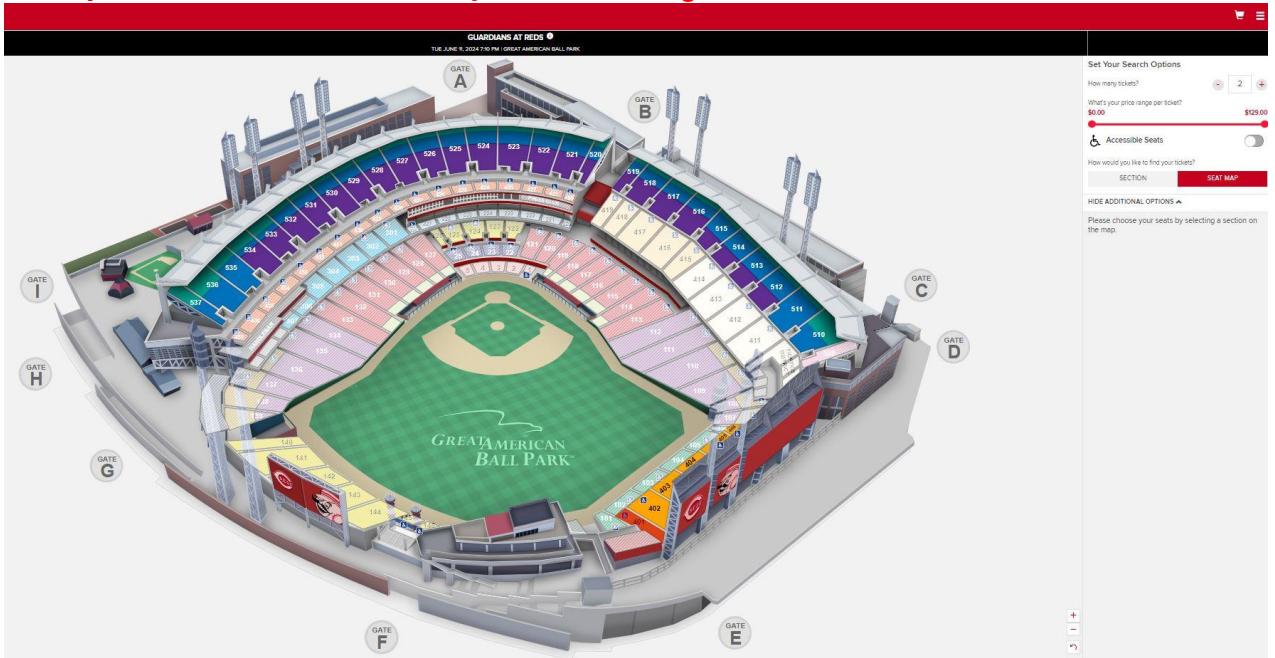

6. **On the stadium map, click on an available seating section, then choose your specific seats. Click Continue.**

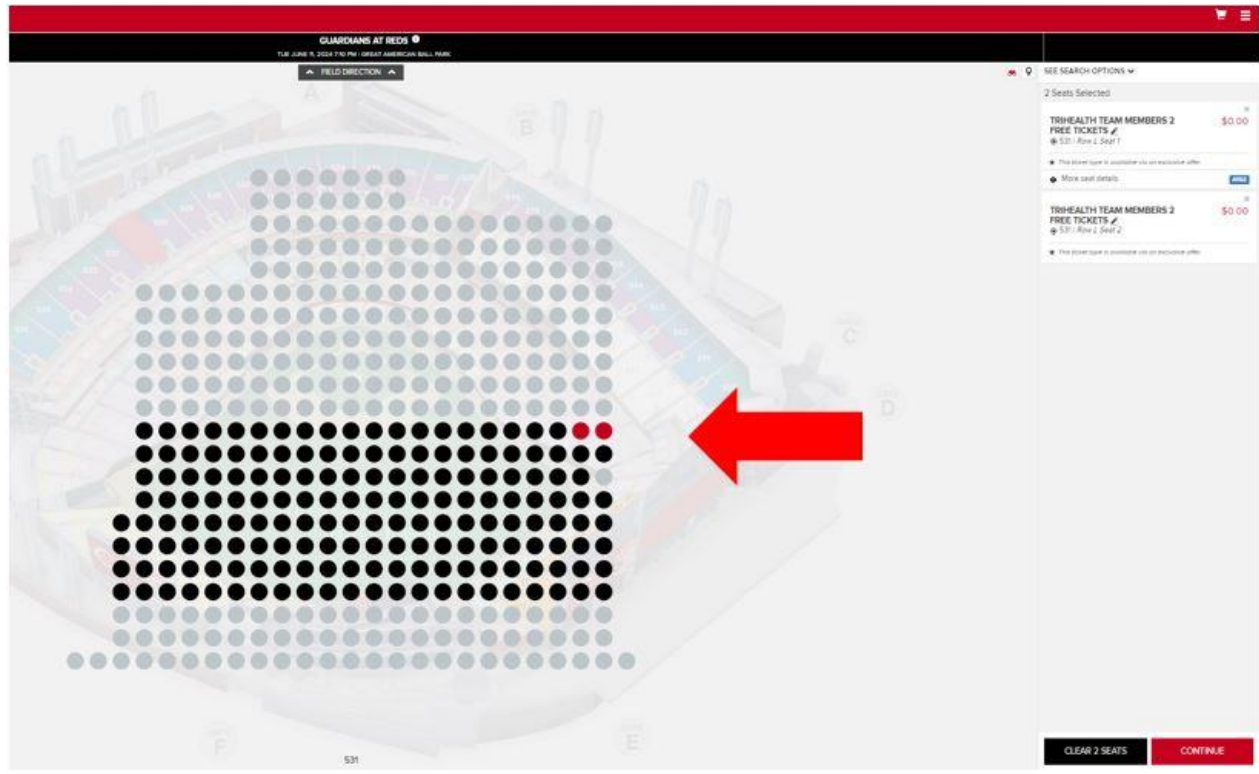

## 7. **Log in to your MLB Account.**

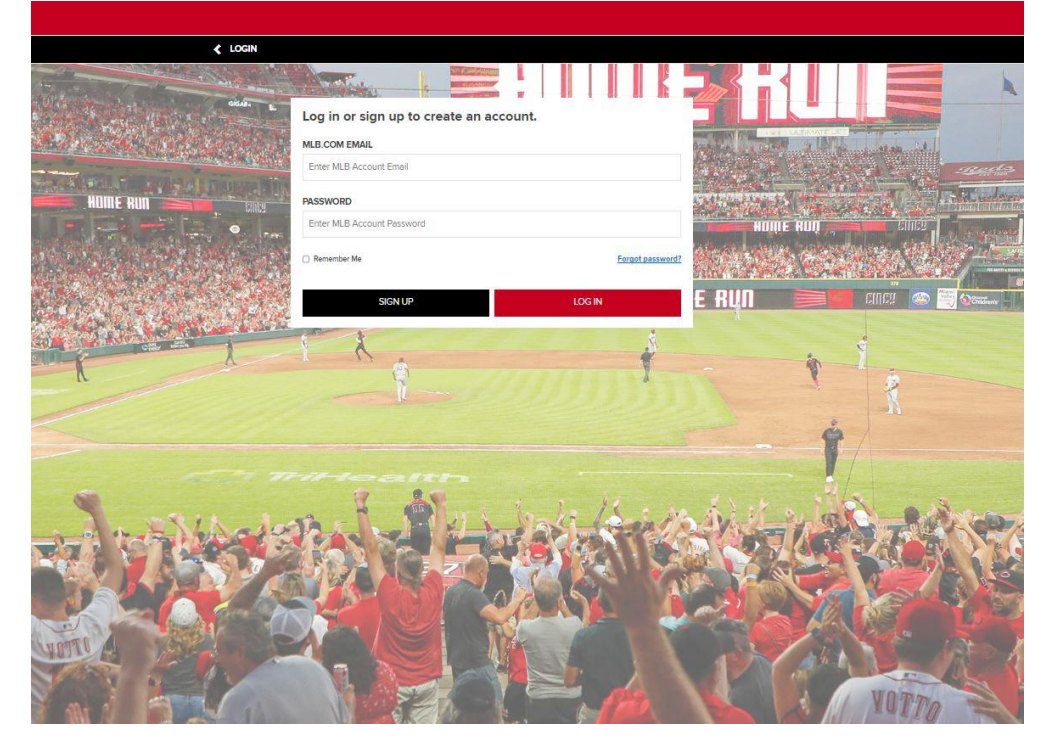

8. **Complete your order. Click "Place Order" at the bottom of this page.** Tickets will be transferred digitally to your MLB account/MLB Ballpark app.

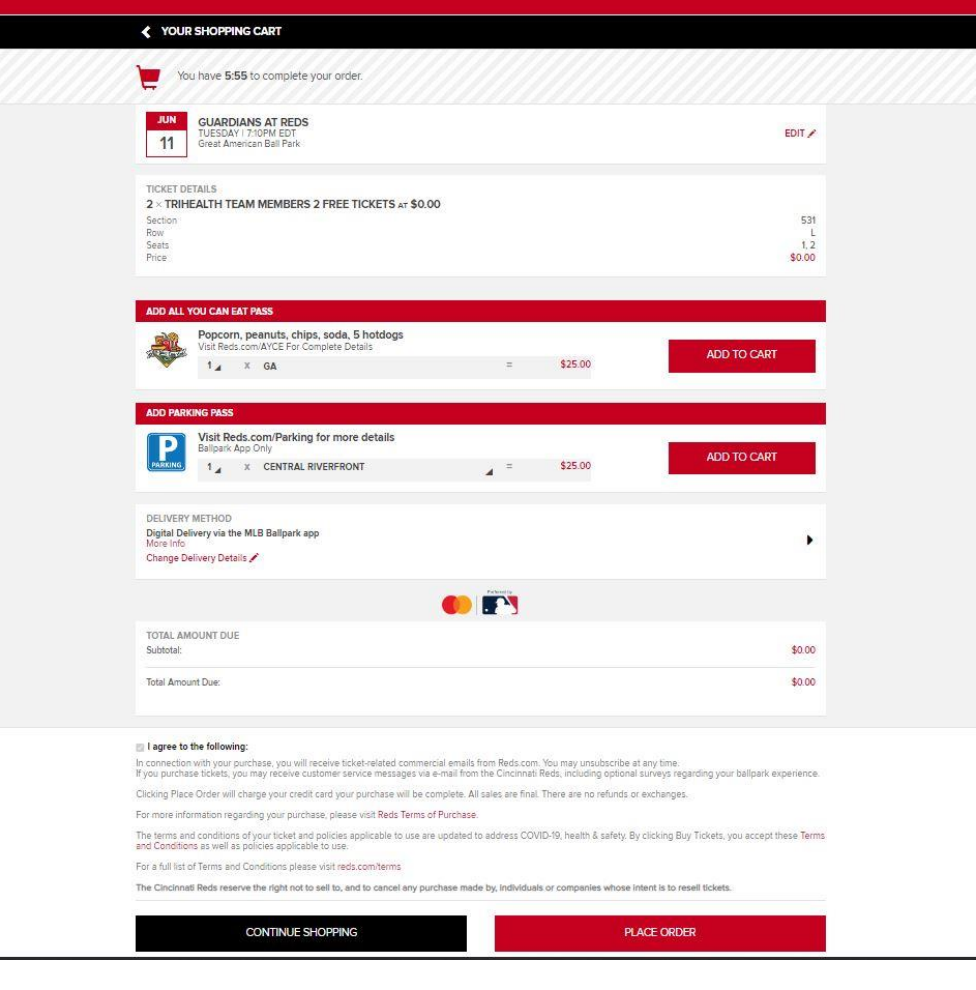

# **Step-by-Step Online Ordering Instructions for Purchasing Additional Reds Tickets**

1. **Follow Steps 1-4 as outlined above.**

2. **Select the total number of tickets you would like. Use the "+" sign to add more tickets.** *Note: Please disregard the "Price Range per Ticket" slider. Additional tickets have been deeply discounted to* 

*\$12/ticket thanks to our partnership with the Reds.*

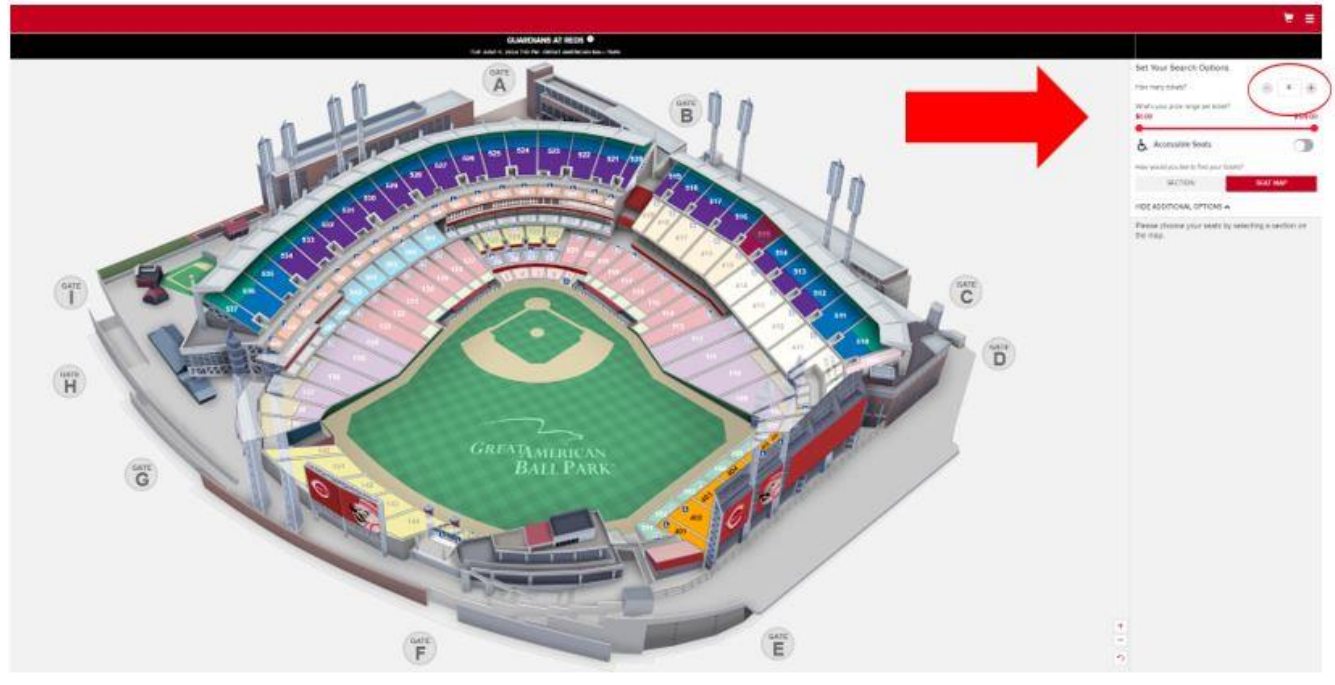

3. **On the stadium map, click on an available seating section, then choose your specific seats. Click the pencil icon for all additional tickets (beyond your 2 free tickets) that you plan to purchase. From the drop-down menu (circled below), select "TriHealth Team Members Additional Tickets".**

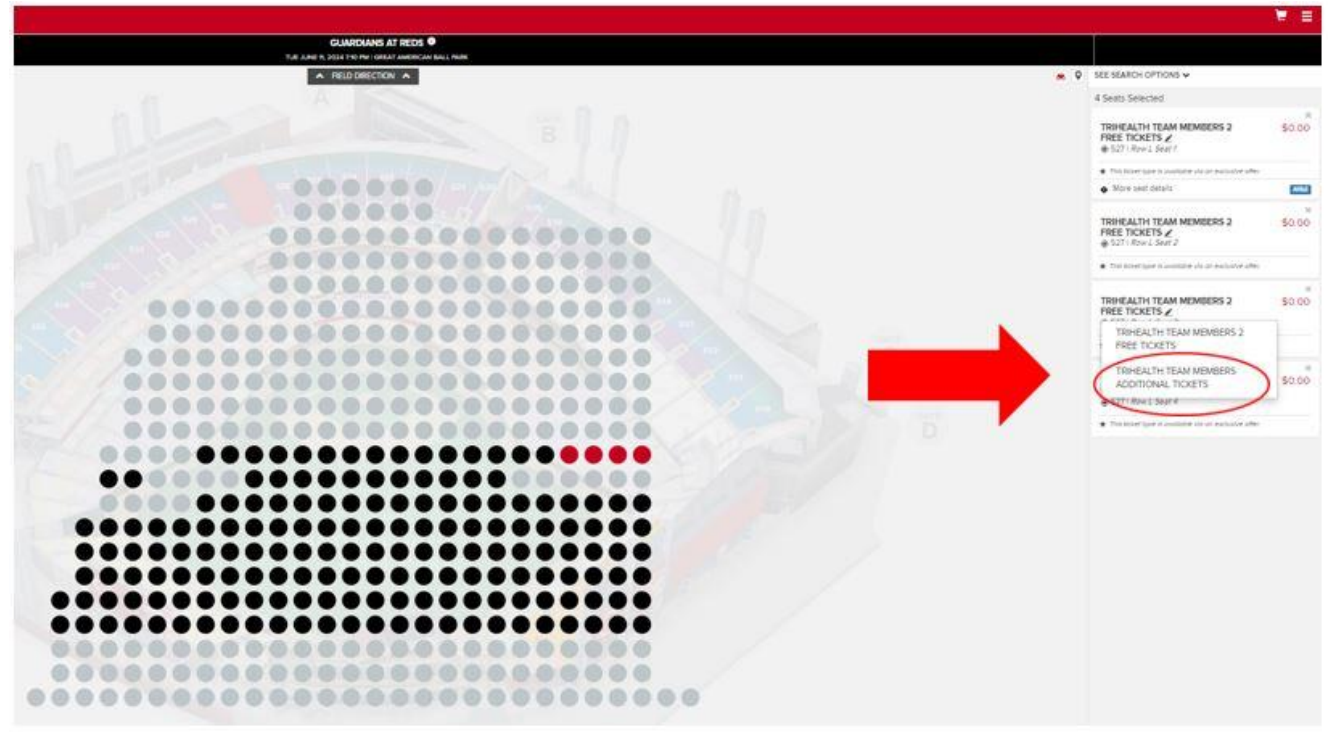

4. **After selecting "TriHealth Team Members Additional Tickets," the ticket price for your additional tickets will change to \$12 per ticket. Click Continue.**

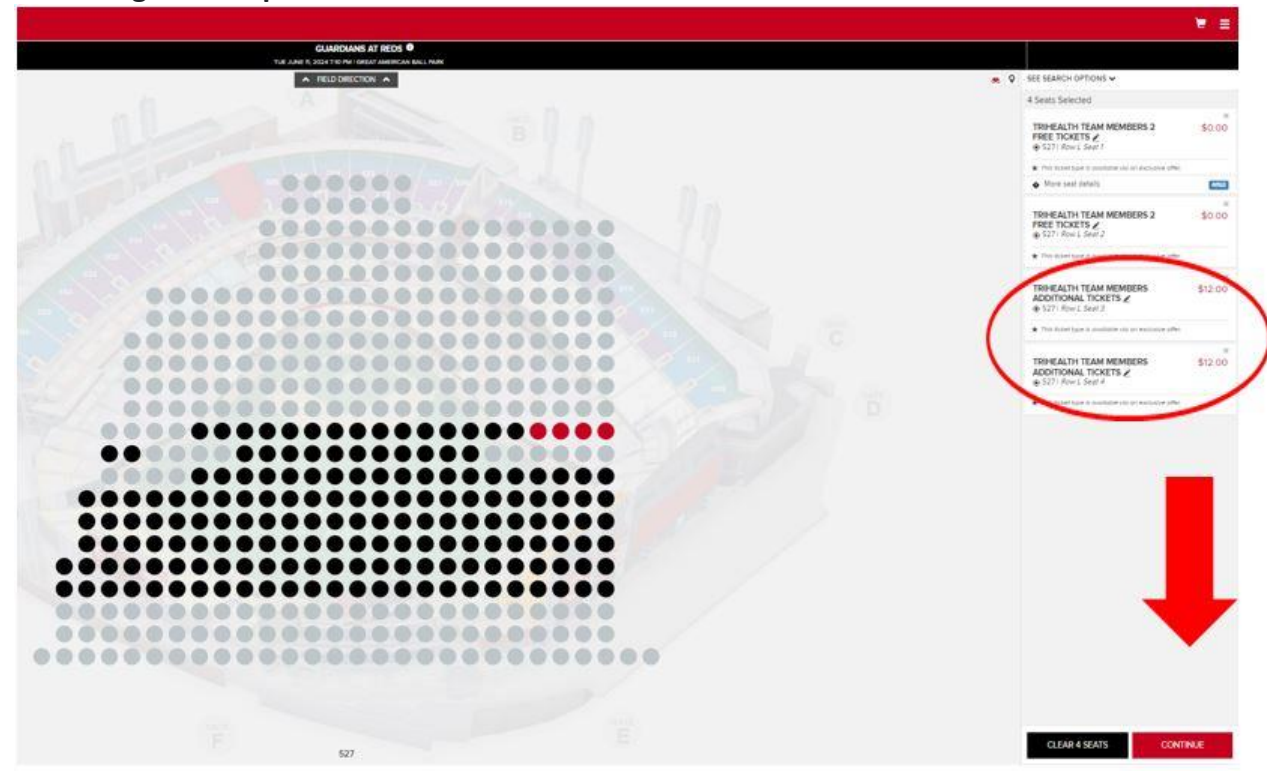

### 5. **Log into your MLB Account.**

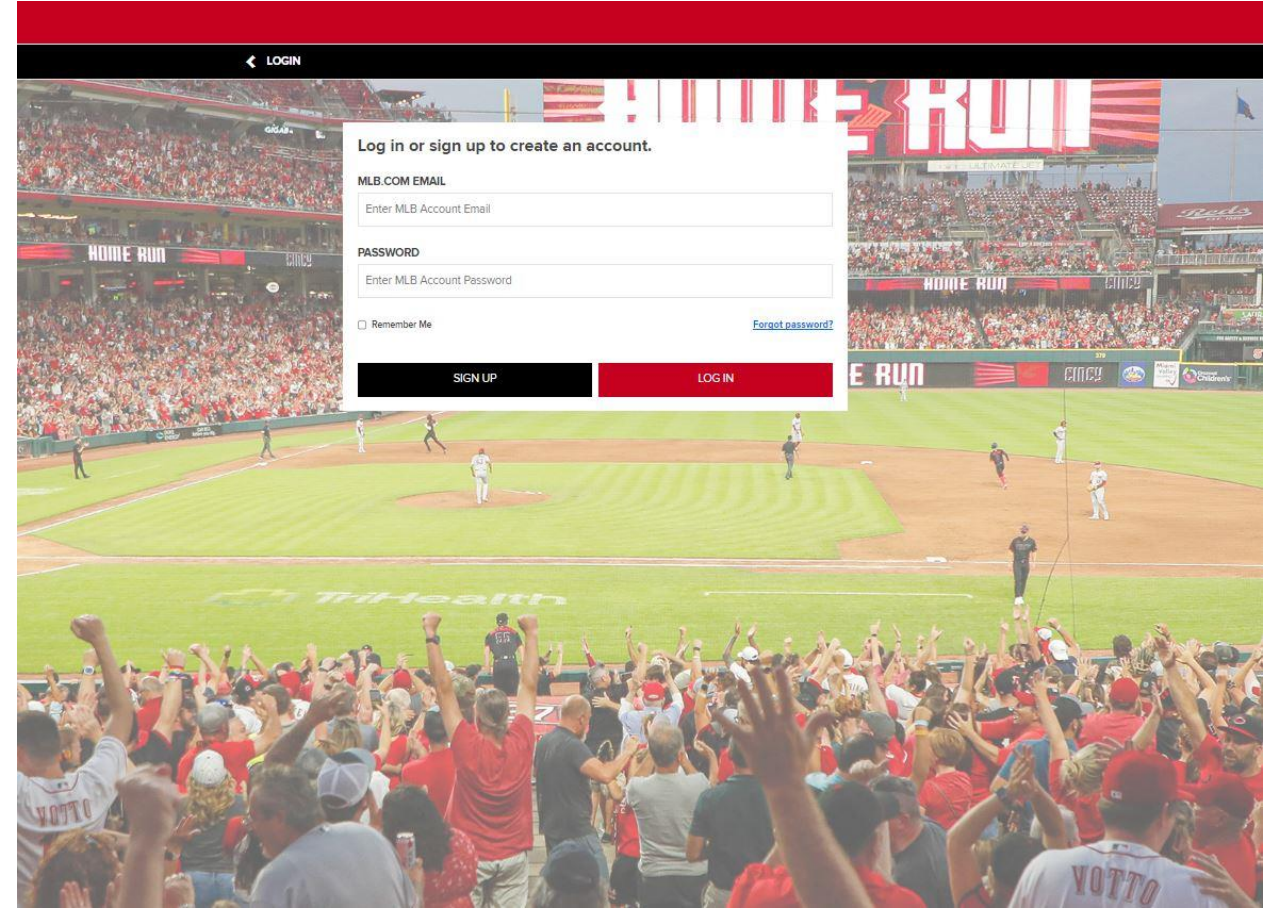

6. **Complete your order.** You will enter your credit card information on this page to purchase the additional tickets. **Click "Place Order" at the bottom of this page.** Tickets will be transferred digitally to your MLB account/MLB Ballpark app.

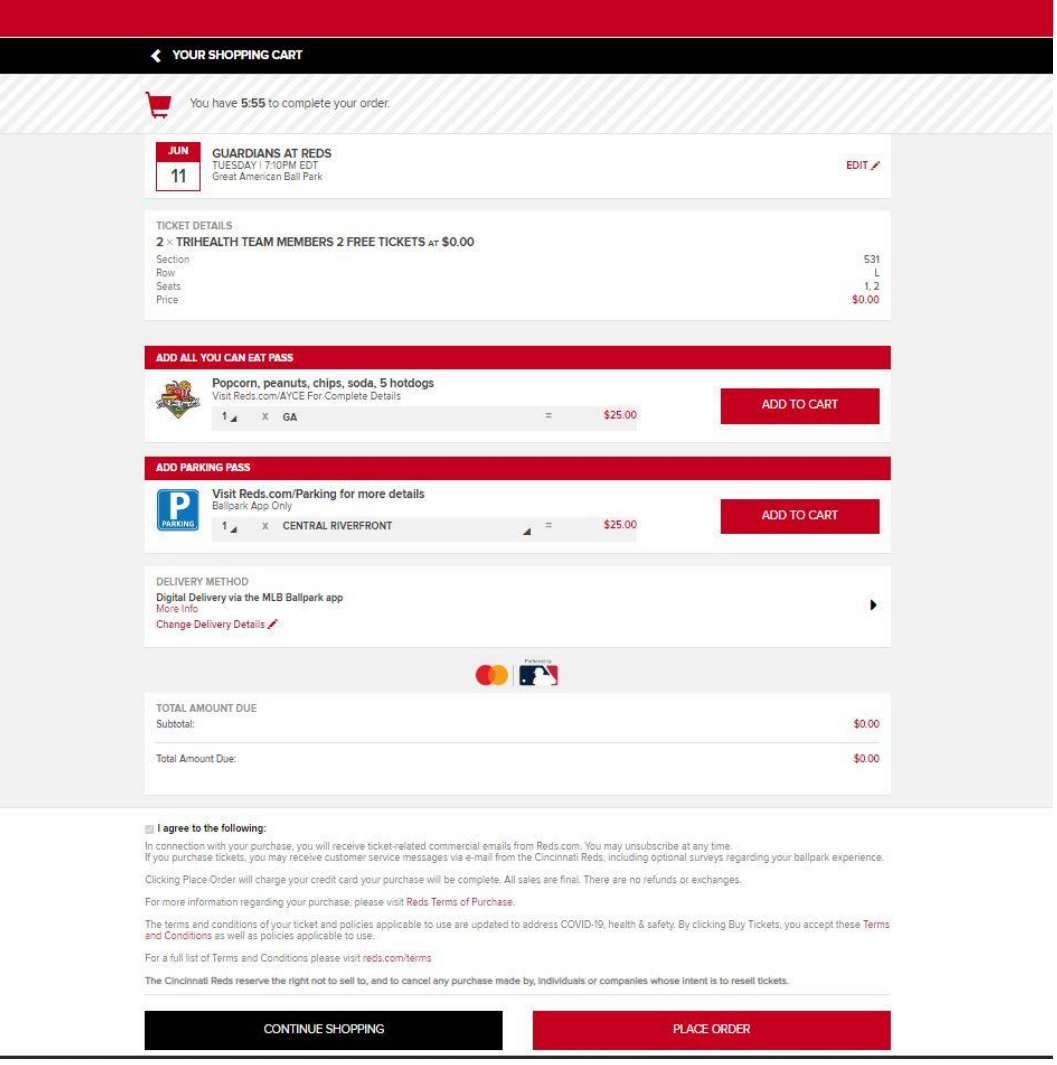